$(2)$ 

x

## (日本体操協会 会員登録管理システム) **コンステロス BJGA**-web 2018 第9回男子新体操団体選手権(男子団体競技用)

<注意>選手・指導者登録料を未払いの所属団体は申込ができません。 あらかじめ、登録料をお支払いください。

<注意②>参加可能年齢:2018年4月2日現在に小学4年生から高校3年生の者 <注意③>変更箇所がありますのでよく読んでからお申込み下さい。

大会参加申込手続きガイド ※登録手続きが完了した所属団体が行えます。 ※手続きが完了していない所属団体および選手は申込できません。 ※所属団体登録担当者マイページからの登録のみになります 各個人では登録できません。

1.大会申込先指定を行います。

(1)[大会申込(連盟登録)] をクリックします。

## (2)申込可能な大会内から、該当する大会を選んで その欄の「申込」をクリックします。

(3)内容を確認して、「同意して申込みする」を クリックします。

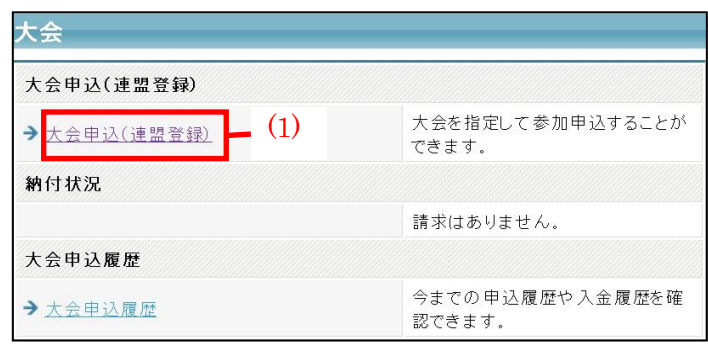

## 申込手続き中の大会

申込手続き中の大会は、申込期限までに申込を確定してください。申込期限を過ぎますと、申込が無効になります。

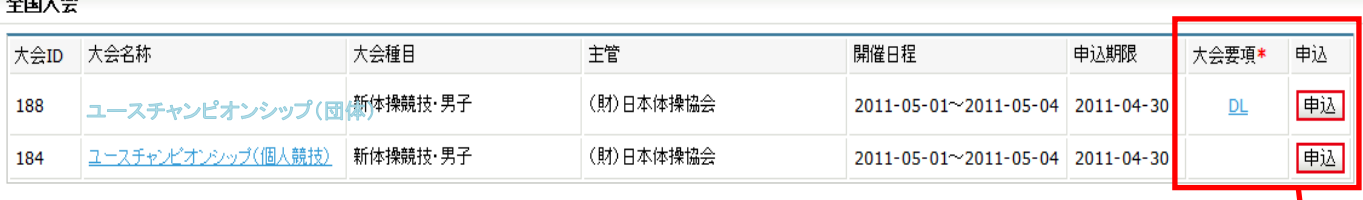

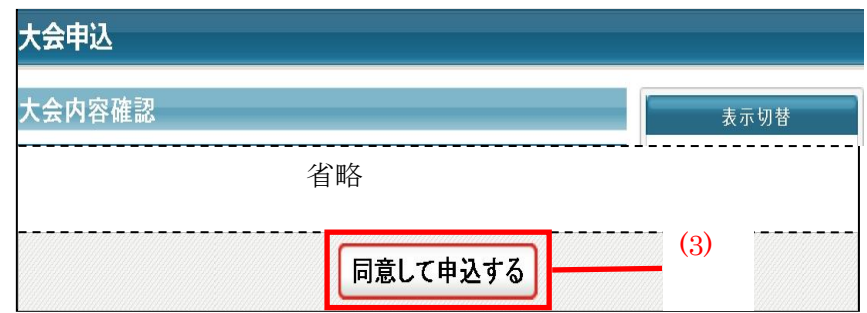

団体競技用 2.連絡担当者(大会用)情報を入力します。 ※初め、申込所属団体情報入力項目には 現在開いているIDの「所属団体」の 登録担当者情報が表示されます。 (1)~(6)を大会書類送付先情報に 変更して下さい。 (1)氏名を入力します。 (2)氏名(カナ)を入力します。 (4)郵便番号を入力します。 (5)住所1に入力します。(住所2は不要) (6)電話番号(日中繋がる番号)を入力します。 (3)メールアドレスを入力します。 ※大会情報を送信しますので、必ず届くメール アドレスを入力して下さい

(7)団体コーチとして登録される方を選ん

でください。所属団体指導者登録が済んで

いないと表示されません。

申込後の変更はできませんので、最終確認の上

お申込み下さい

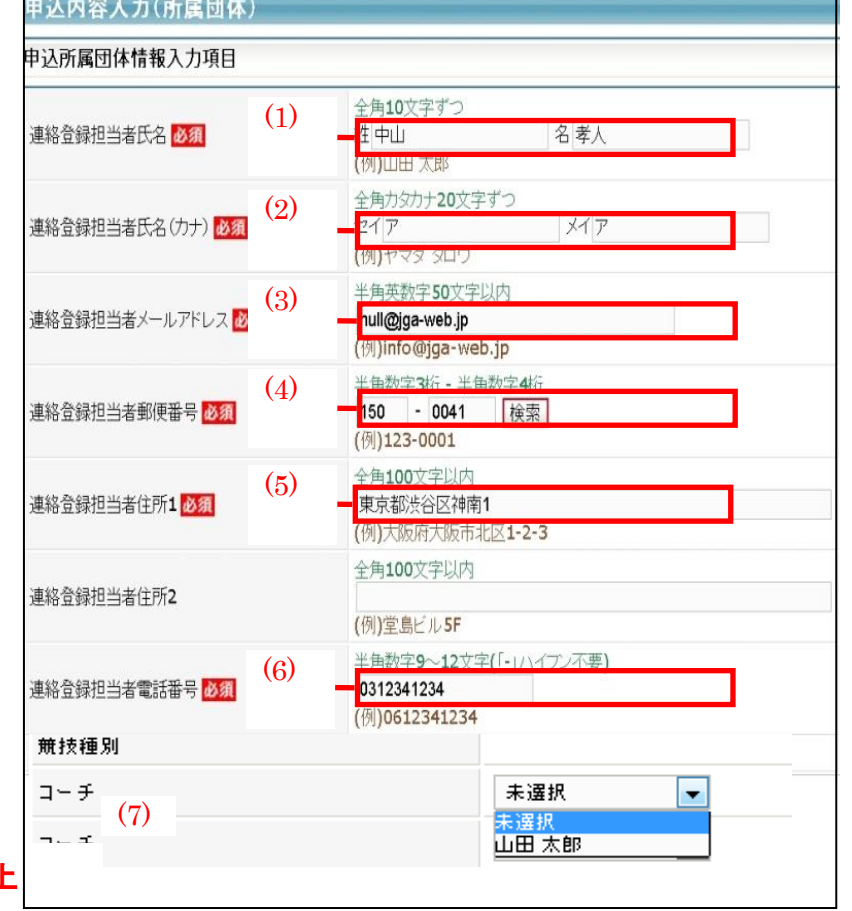

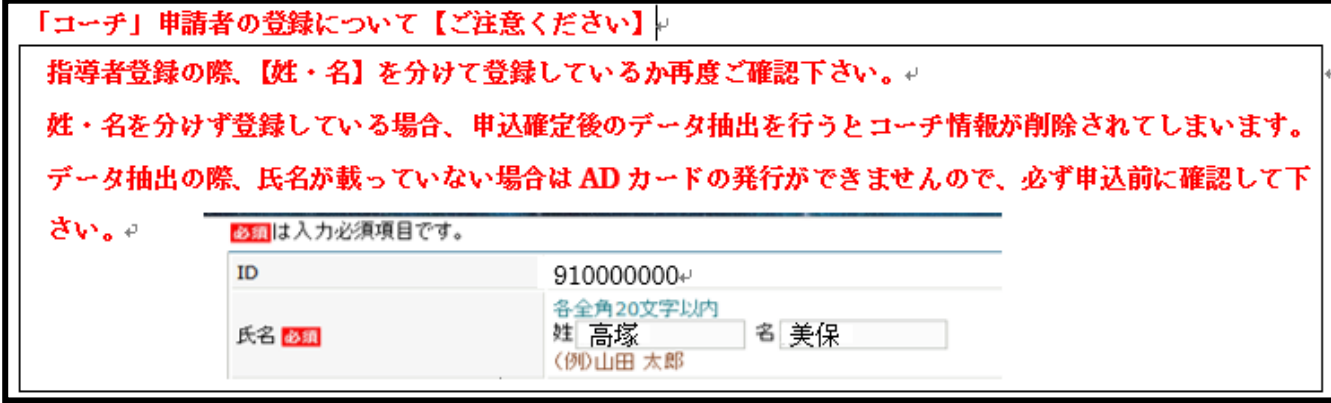

(9)広告掲載をする場合希望のサイズのところをチェックしてください。 申込を希望しない場合は支払わないをチェックします。

(8)「内容を保存して次へ」をクリックします。

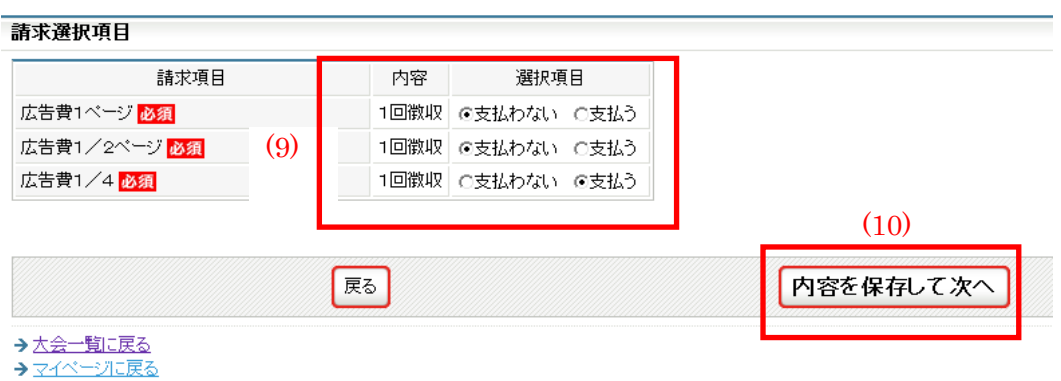

3.所属団体情報を入力します。 (1)「参加チームを登録する」をクリックします。

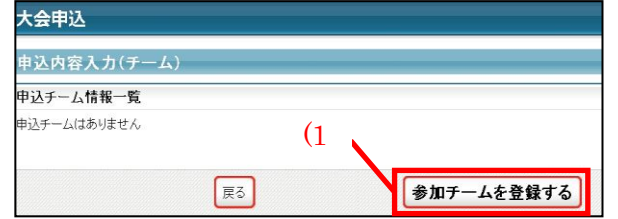

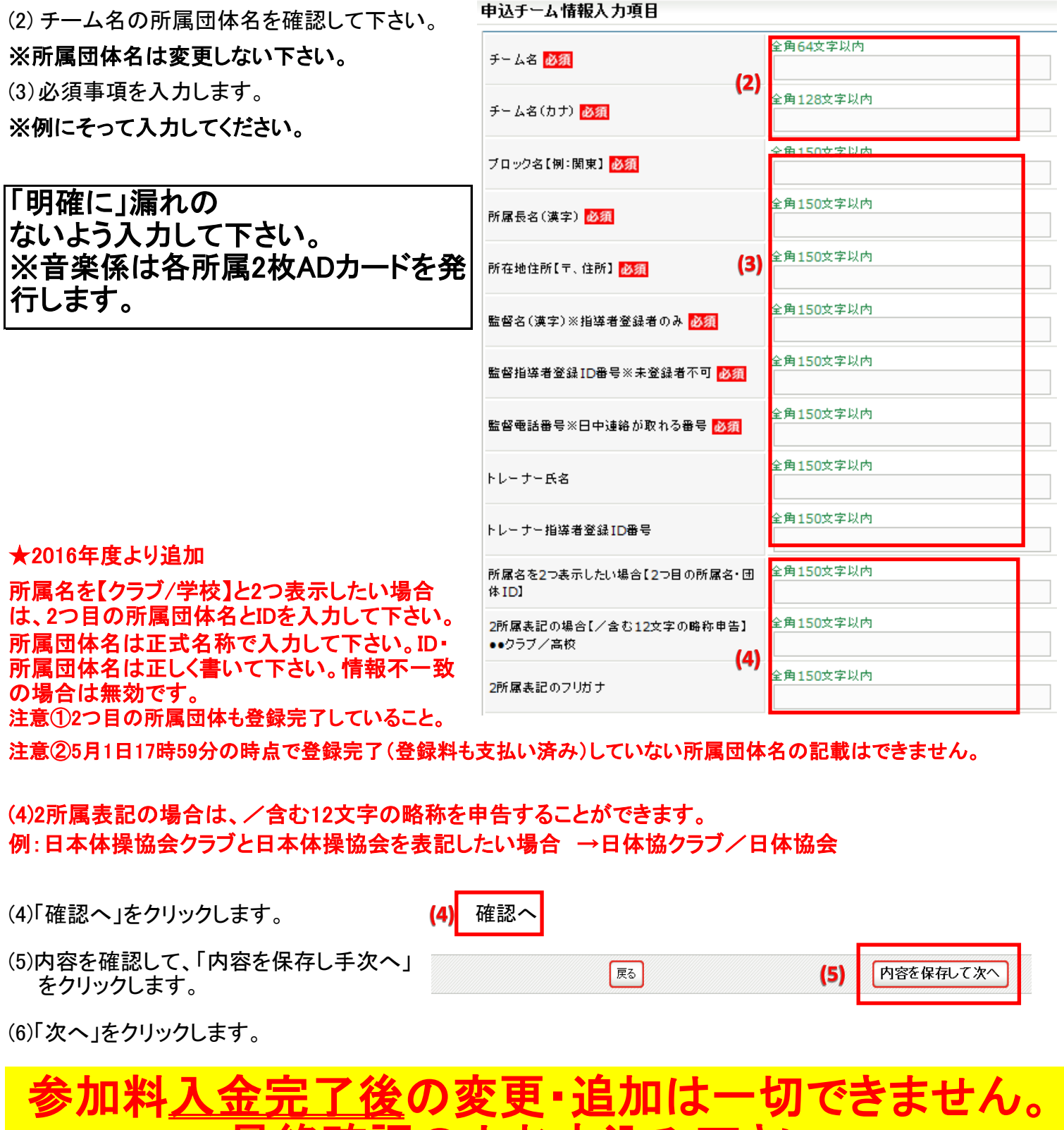

最終確認の上お申込み下さい。 <u>入金前</u>に変更がある場合は、ご連絡下さい。 (1)登録選手をチェックします。

(2)学年を入力します。

(3)内容を確認して、「内容を保存して確認へ」をクリックします。

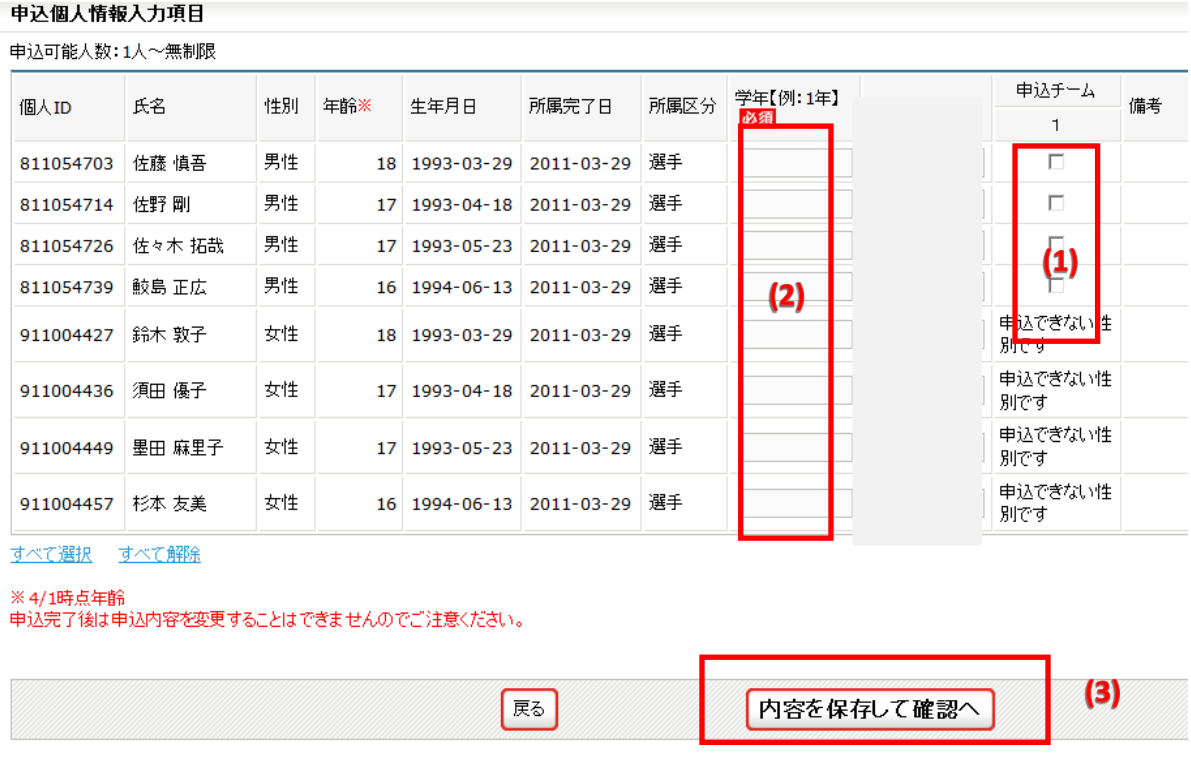

(4)内容を確認して、「申込を確定する」をクリックします。(注意①) 申込完了後は申込内容を変更することはできませんのでご注意ください

(注意①)変更の可能性がある場合は、申し込みを確定せず、「マイページに戻る」をクリックしてください。

(注意②)大会参加料支払い後は申込み内容が変更できません。

(注意③)申し込み確定後、登録料の請求書がご登録のメールアドレスへ送信されます。

お支払期限までに、お支払いください。登録料のお支払いをもって申込完了となります。

請求書の内容はマイページの大会→「納付状況の確認」からもご確認いただけます。